# **How to Add Printers at your site using**

# **Software Center**

#### **+**

# **Applications Catalog**

1. Click on the **start** menu on the bottom left hand side of your desktop and click **All programs**

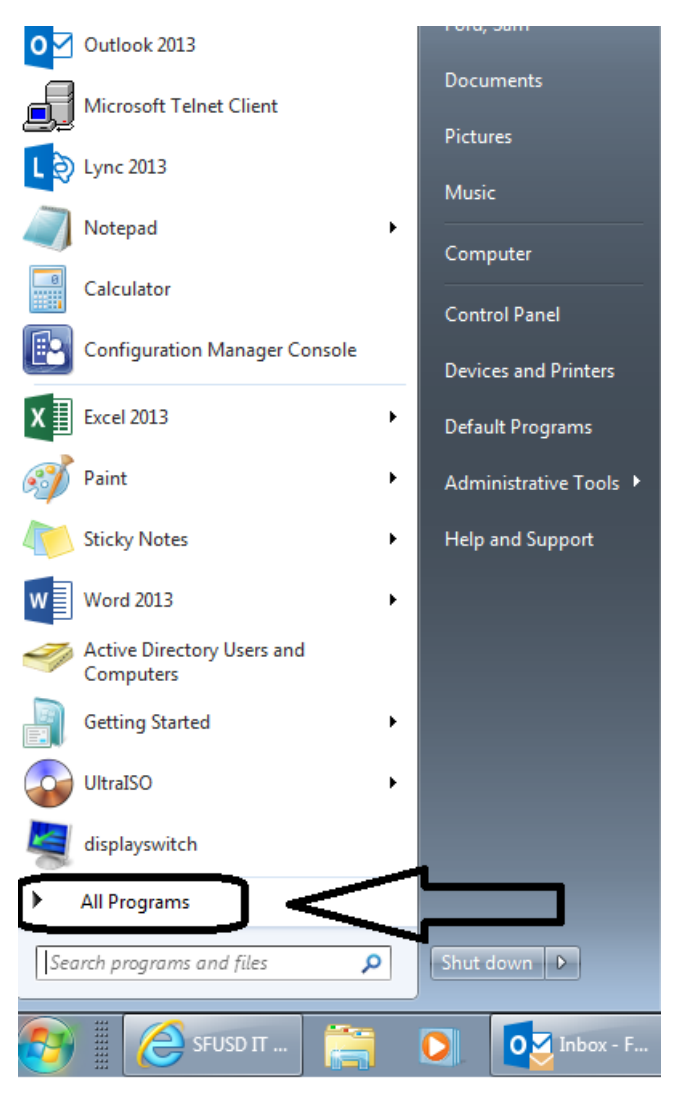

Continue below……………..

2. Navigate down to the **Microsoft System Center 2012 R2** folder. Expand the sub directory and click on the **software center** link.

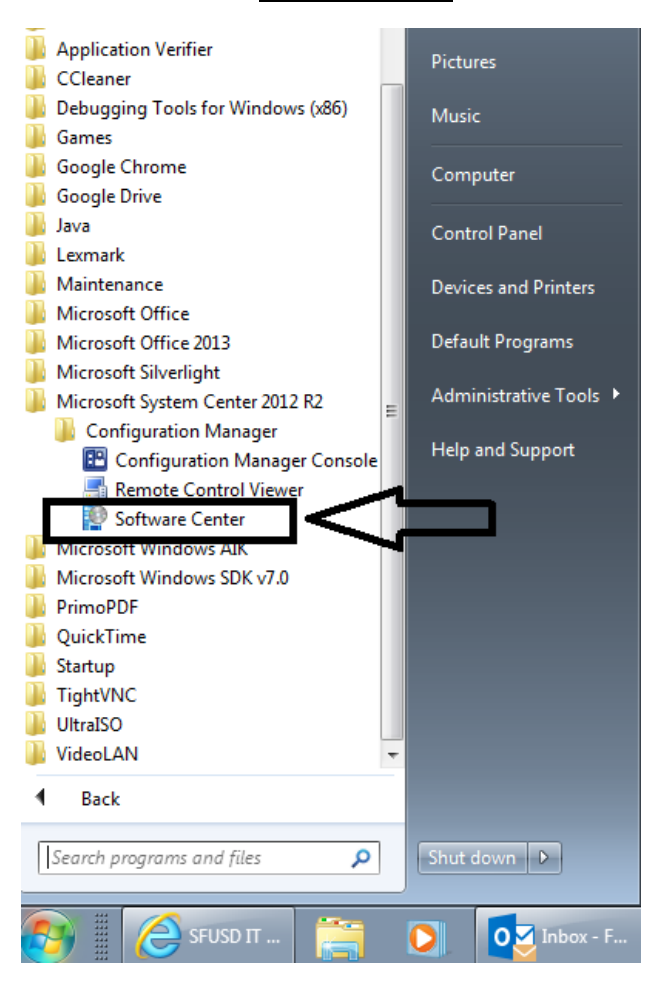

3. Select the printer you want added to your computer, then click **install** on the bottom right hand corner of the software center. You should have access to the printers within a few minutes.

### **Applications Catalog**

To access the applications catalog, click on the link on the upper right hand corner of the **SOFTWARE CENTER.** 

#### **See screenshots below.**

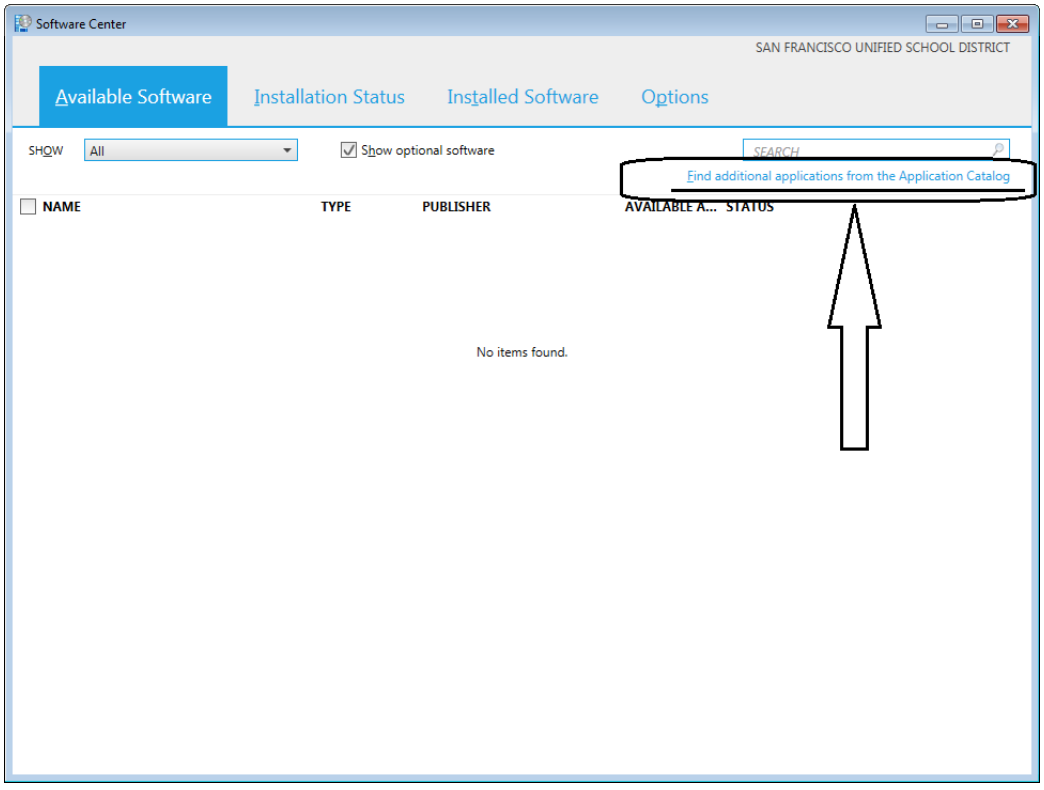

#### Select the software of interest, then click install.

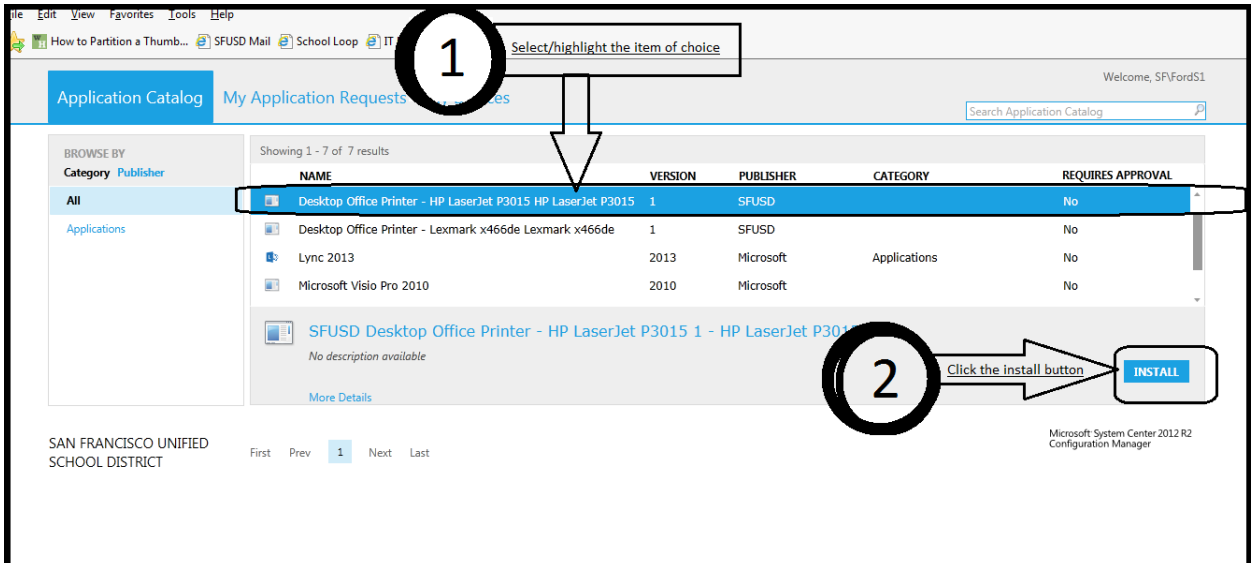